# **Инструкция по эксплуатации на балансировочный станок модели TS-600**

# **БЕЗОПАСНОСТЬ**

Прочитайте внимательно все инструкции до начала работы на станке! Запрещено работать на станке в небезопасных условиях!

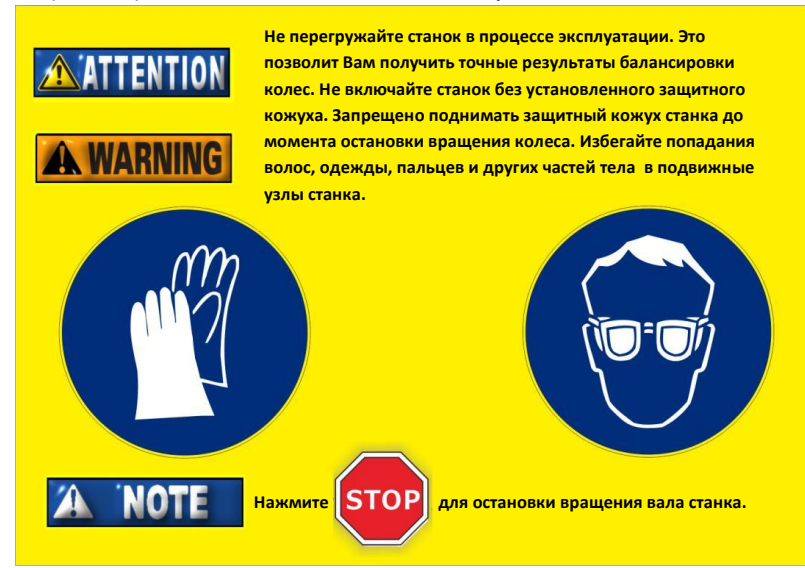

Не допускайте попадания влаги, агрессивных веществ в станок и не устанавливайте его рядом с мощными источниками тепла.

## Пуск станка

- 1) Убедитесь в том, что сетевое напряжение соответствует значениям, указанным на заводской табличке, заземление станка должно быть выполнено надлежащим образом.
- 2) Включите станок для балансировки колес, см. индикацию на панели управления станка.

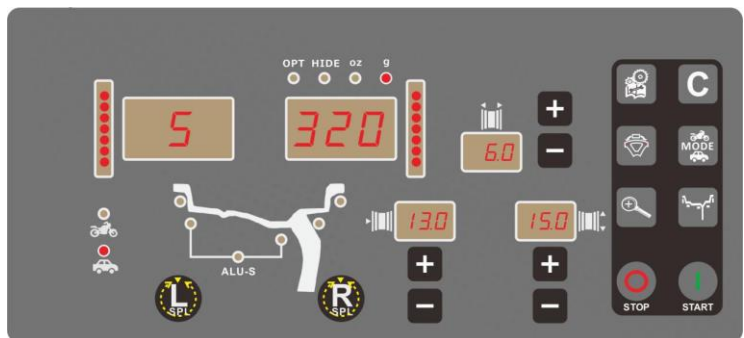

# **Рабочие инструкции**

# **1.1. ИНДИКАЦИЯ**

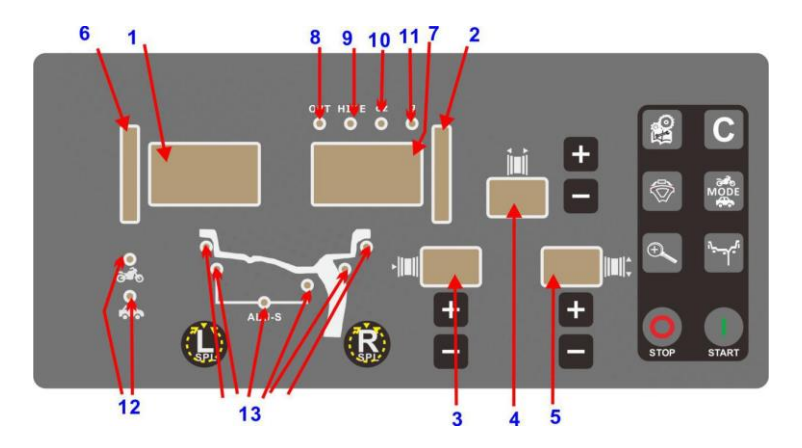

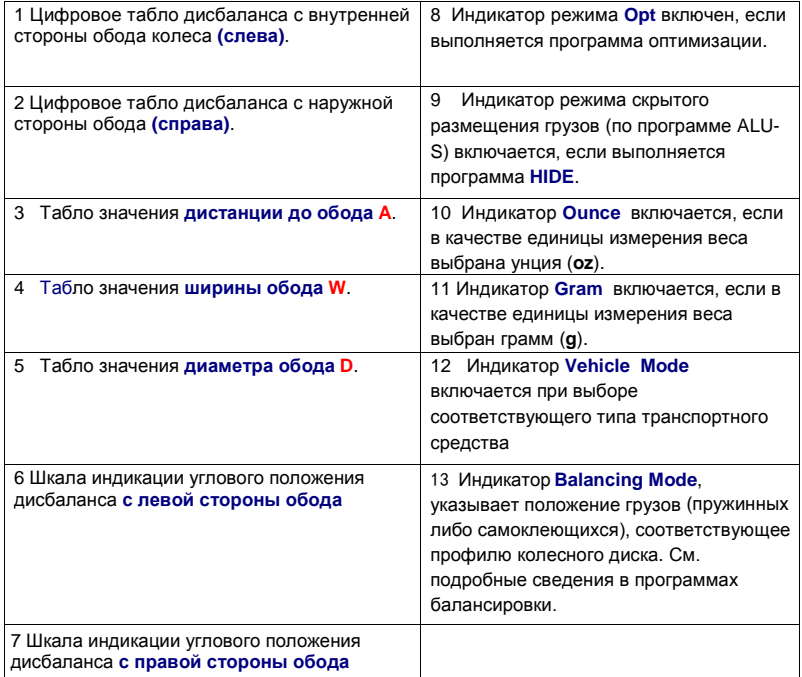

#### $N$ F Ĥ **1.2. КЛАВИАТУРА** M OPT HIDE 02 0 L  $\mathbf C$ iri đ \$ ſ6 مهلس ŀG  $\bigoplus$  $30%$  $\frac{1}{2}$  $\overline{9}$  $\overline{a}$  $\overline{+}$ **STOP START** ċ  $\frac{1}{E}$ ь Ä D k 'P ď

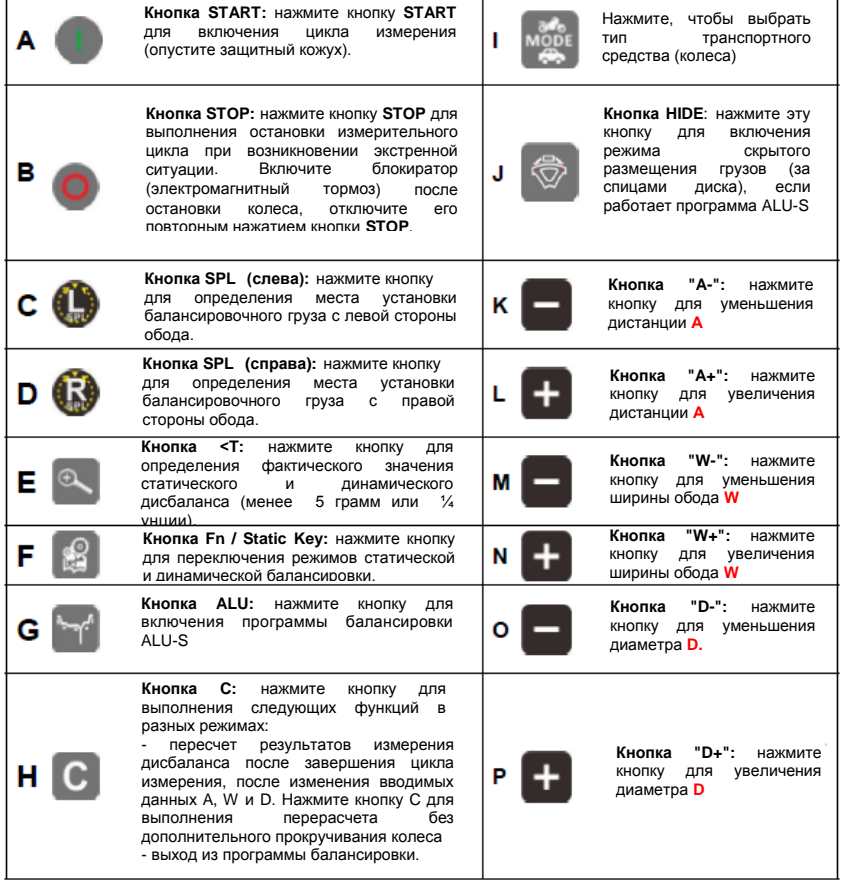

## **1.3. ПОДГОТОВКА К БАЛАНСИРОВКЕ КОЛЕСА**

**ЗАМЕЧАНИЕ: Калибровка измерительной системы дисбаланса станка требуется в том случае, если балансировочный станок перемещается в новое рабочее место либо механик считает, что станок выдает неточные результаты измерения, либо после замены основных узлов станка. Рекомендуется выполнять калибровку измерительной системы каждые 3 месяца, если наблюдаются значительные колебания температур в течение сезона. См. подробные сведения о процедуре калибровки в соответствующем разделе инструкции.**

## **1.3.1. МОНТАЖ КОЛЕСА НА ВАЛ СТАНКА**

Подберите центрирующий конус требуемого диаметра, который обеспечивает надежное крепление колеса на валу станка (без колебаний). Вставьте конус на вал станка и частично в центральное отверстие диска колеса. Обратите внимание, что конусы и быстросъемная гайка применяются по-разному в разных ситуациях крепления! Далее приведены некоторые способы монтажа колеса с применением быстросъемной гайки, выберите правильный конус.

## **1.3.2. МОНТАЖ ЦЕНТРИРУЮЩЕГО КОНУСА**

Большинство стандартных, в том числе стальных колес, можно закрепить данным способом. Колесо крепится с помощью заднего центрирующего конуса, установленного с внутренней стороны ступицы.

- 1) Убедитесь, что нажимной колпак закреплен на быстросъемной гайке.
- 2) Выберите центрирующий конус, который наилучшим образом подходит под центральное отверстие диска. Установите конус на валу станку широким диаметром в направлении фланца вала, а узким − в направлении центрального отверстия колесного диска.
- 3) Установите колесо на вал и отцентрируйте его на конусе. Убедитесь в том, что внутренняя (левая) сторона диска колеса расположена точно напротив фланца на конусе.
- 4) Установите быстросъемную гайку с нажимным колпаком в сборе на вал станка и затяните ее на диске колеса. Гайка должна закручивается как минимум на 3 полных оборота.

**Диск колеса Пружина Фланец Нажимной колпак Быстросъем ная гайка Рез вал Конус** *Центрирование с помощью заднего конуса* **Конус Быстросъем ная гайка Резьбовой вал Фланец Нажимной колпак Станок** *Центрирующие конусы*

*Замечание: используйте нейлоновую проставку между ободом и нажимным колпаком для защиты облицовки обода колеса от царапин.*

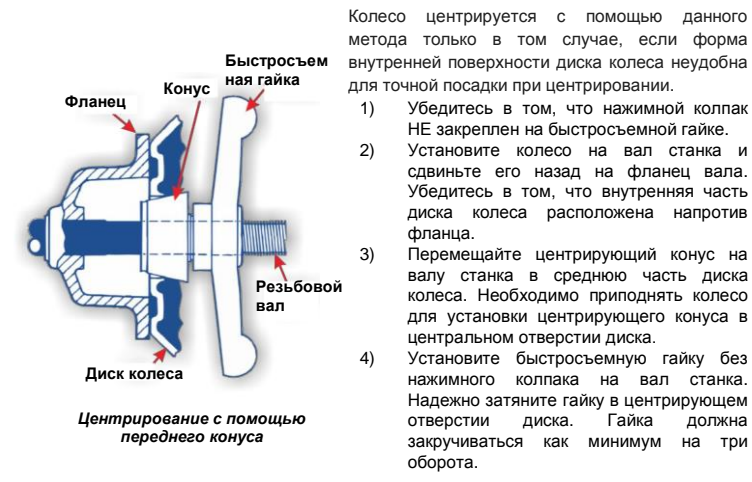

## **1.3.3. МОНТАЖ С ПРИМЕНЕНИЕ ПЕРЕДНЕГО КОНУСА**

#### 1.4.4 Монтаж с применением универсального адаптера (опция)

Если колесо не имеет центрального отверстия, используйте дополнительный универсальный адаптер. Для получения подробной информации обратитесь к инструкции производителя адаптера.

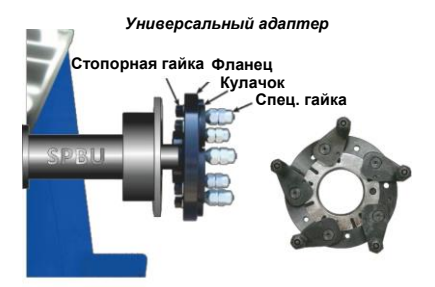

## 1.5 **ВВОД ДАННЫХ КОЛЕСА**

Размерные данные колеса необходимо ввести перед началом балансировки колеса. Существует 2 способа для ввода данных колеса A, D и W: ручной и автоматический.

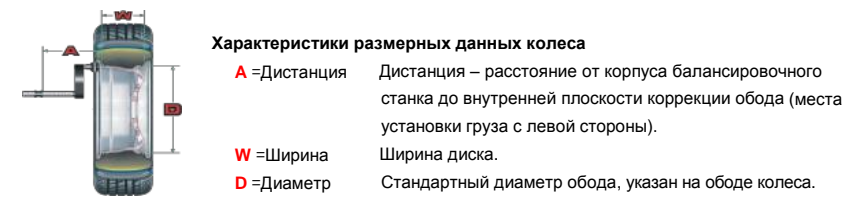

## 1.5.1. **РУЧНОЙ ВВОД ДАННЫХ**

При ручном вводе данные вводятся с помощью клавиатуры.

## **1.5.1.1. Дистанция до обода A**

После надлежащего монтажа колеса на вал станка выдвигайте измерительную штангу из исходного положения до соприкосновения с левой плоскостью коррекции обода колеса. Проверьте показания по шкале на штанге для определения значения дистанции между корпусом станка и колесом.

Нажимайте кнопки **A+ A-** для ввода

Дистанции. На цифровом табло отображается значение дистанции А.

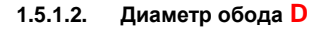

Введите значение диаметра, которое указано на боковине шины или диске колеса.

Нажмите кнопку **D+**

$$
M_{\text{MM}} \quad D
$$

для ввода диаметра обода. Значение диаметра отображается на табло диаметра D.

## **1.5.1.3. Ширина обода W**

Измерьте ширину обода с помощью кронциркуля.

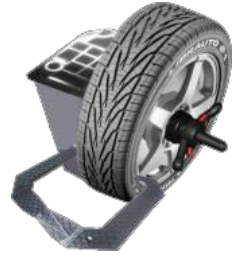

Нажмите кнопку **W+** или **W-**

для ввода ширины обода.

Ширина обода W отображается на табло.

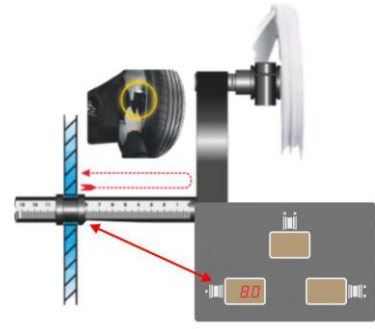

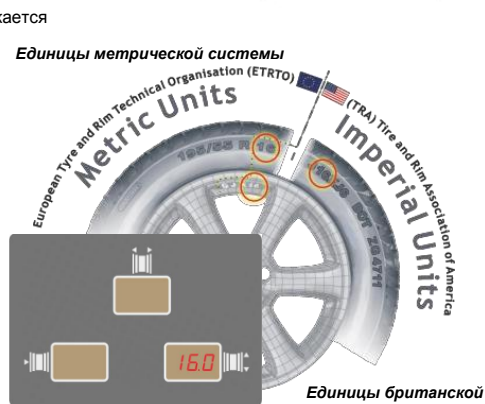

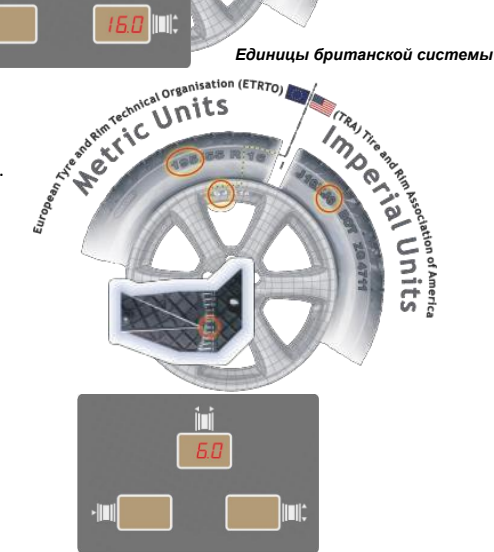

#### **1.5.2. Автоматический ввод данных**

Для моделей станков с автоматическим вводом данных параметры колеса можно вводить автоматически с помощью измерительных штанг, встроенных в станок. Передняя измерительная штанга предназначена для ввода дистанции A и диаметра обода D, а задняя измерительная штанга – для ввода ширины обода W.

## **1.5.2.1. Дистанция A и диаметр обода D**

Выдвигайте измерительную штангу и коснитесь наконечником штанги (держателем для самоклеющегося груза) плоскости коррекции внутренней стороны обода, зафиксируйте ее в этом положении до отображения на табло A и D прочерков, как показано на следующем рисунке.

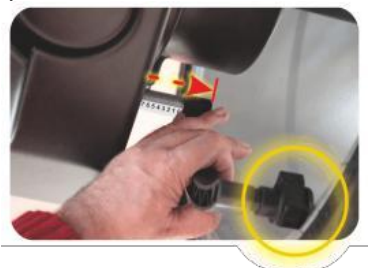

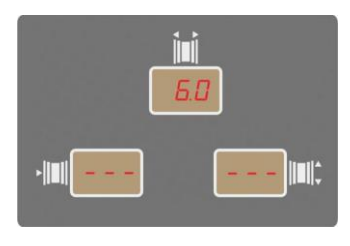

Установите измерительную штангу в исходное положение, на табло A и D отображаются требуемые значения параметров.

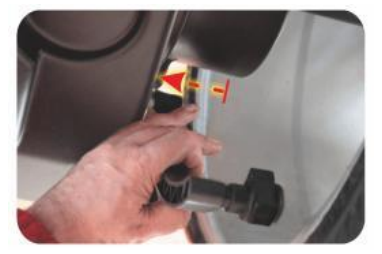

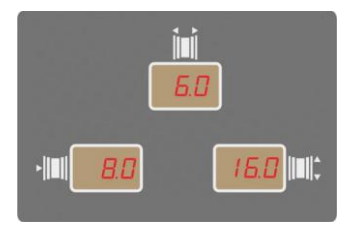

Измерительная штанга должна быть правильно зафиксирована для получения точных данных колеса. Если введены неверные значения, установите штангу в исходное положение и повторите операцию ввода данных.

## **1.6 Балансировка колеса**

#### **1.6.1 Стандартная динамическая балансировка**

Балансировочный станок оснащен программой **стандартной динамической балансировки,** которая работает по умолчанию. Как показано на рисунке, индикация указывает на режим стандартной динамической балансировки и местоположение пружинных грузов на обеих закраинах обода колеса.

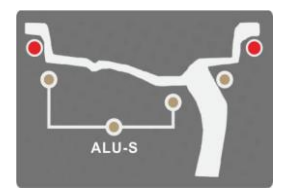

#### **Рабочие этапы**

- **A** Введите данные колеса **A, W** и **D.**
- **B** Выполните измерительный цикл

Опустите защитный кожух, колесо автоматически начинает вращаться. В момент вращения колеса на табло гаснут все индикаторы и показания до момента остановки колеса, затем на табло выводятся результаты измерения.

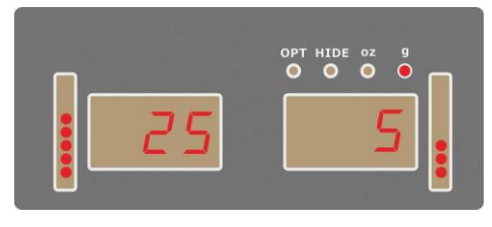

#### **Внимание!**

- \* Не перегружайте станок в процессе вращения колеса, это позволит Вам получить точные результаты измерения.
- \* Не эксплуатируйте станок без защитного кожуха. Не поднимайте защитный кожух до остановки колеса. Избегайте попадания волос, одежды, не касайтесь пальцами и другими частями тела подвижных узлов станка.
- \* Для прекращения вращения вала станка нажмите кнопку **STOP**.
- **C** Поднимите защитный кожух.
- **D** Поиск места для установки груза. Доступны два способа: ручной и автоматический **(SPL)**.

#### **Ручной поиск места установки балансировочного груза**

**Этап 1**. Для поиска позиции первого балансировочного груза (например, с левой стороны обода) поворачивайте колесо рукой, см. вертикальную шкалу положения груза. Поворачивайте колесо назад (в обратном направлении) или вперед (в направлении вращения вала станка) до тех пор, пока не включатся все индикаторы вертикальной шкалы. Остановите колесо в этом положении в течение примерно 1 секунды, включается блокирующее устройство для фиксации колеса.

#### **Шкал индикации**

Включена верхняя индикация Работают все индикаторы Включена нижняя индикация

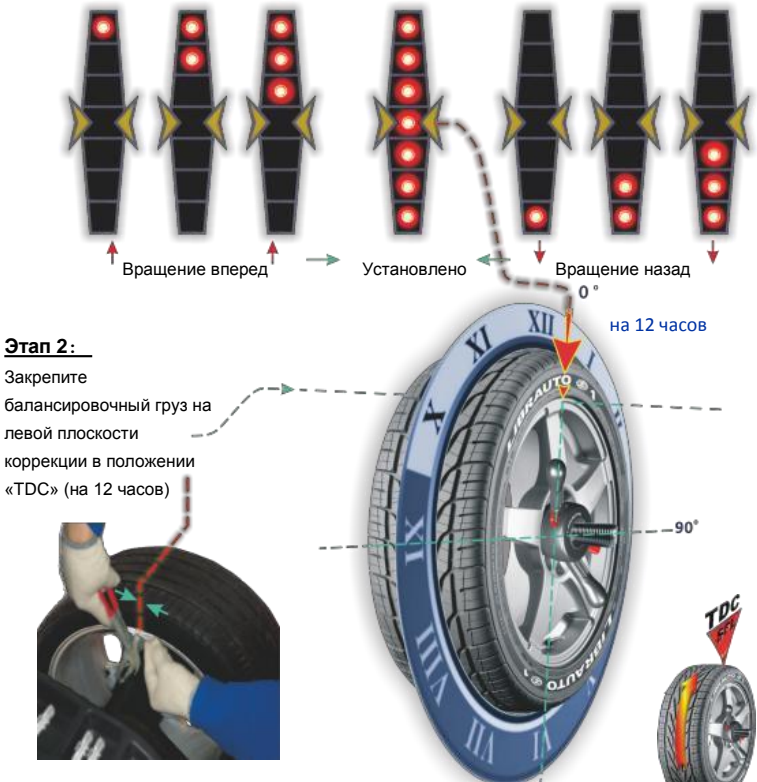

#### **Этап 3**

Нажмите кнопку STOP для разблокировки колеса (оператор может также повернуть колесо назад для разблокировки колеса), определите место установки второго балансировочного груза (с правой стороны обода колеса), как описано ранее.

#### **Этап 4**

Закрепите балансировочный груз на правой плоскости коррекции обода в положении на 12 часов.

#### Автоматический поиск места установки балансировочного груза (SPL)

![](_page_11_Picture_2.jpeg)

колесо медленно поворачивается, после включения всех

индикаторов левой вертикальной шкалы колесо останавливается в положении установки балансировочного груза с левой стороны (на 12 часов).

Этап 2: Закрепите балансировочный груз с левой стороны обода в положении на 12 часов.

![](_page_11_Picture_6.jpeg)

, колесо медленно поворачивается, после включения Этап 3: Нажмите кнопку всех индикаторов правой вертикальной шкалы колесо останавливается в положении установки балансировочного груза с правой стороны (на 12 часов).

Этап 4: Закрепите балансировочный груз с правой стороны обода в положении на 12 часов.

После установки грузов на колесо опустите защитный кожух, выполните измерительный цикл для проверки результатов балансировки. Результат должен быть равен нулю на обоих табло, если установлены требуемые балансировочные грузы в правильном положении.

#### $(F)$ Нажмите

\*\*\*\*\*\*\*\*\*\*\*

для вывода точного значения веса дисбаланса.

- $\blacktriangleright$ При проверке дисбаланса после установки грузов может возникнуть ошибка позиционирования, смещение на несколько градусов вызывает остаточный дисбаланс 5-10 грамм, прежде всего, при наличии большого дисбаланса
- На практике применяются грузы весом, кратным 5 граммам, т.е., 5, 10, 15...60 грамм и т.д. Однако фактические результаты дисбаланса могут составлять лишь несколько грамм, например, при наличии дисбаланса в 23 грамма программа предлагает устранить дисбаланс 25 грамм.
- Поэтому может возникнуть неудовлетворительный результат измерения, в этом случае рекомендуется снять грузы с обода и повторно выполнить балансировку колеса.

Всегда проверяйте, что балансировочные грузы (пружинные или самоклеющиеся) надежно закреплены на диске колеса. Ненадежное крепление грузов может стать причиной их опасного выпадения при вращении колеса.

#### **1.6.2 Стандартные программы балансировки ALU**

После ввода стандартных данных A, W и D предлагается 5 стандартных режимов ALU, следует принять во внимание разные возможности применения балансировочных грузов. Все стандартные программы ALU обеспечивают корректные значения дисбаланса при наличии стандартных настроек геометрических параметров A, W и D легкосплавных колес.

![](_page_12_Picture_285.jpeg)

Включение программ балансировки ALU

![](_page_12_Picture_5.jpeg)

- **Этап 1:** После ввода стандартных данных колеса A, W и D или после выполнения стандартной динамической балансировки нажмите кнопку ALU, чтобы выбрать соответствующую программу балансировки.
- **Этап 2**: Вращайте колесо в соответствии с процедурами, описанными в разделе стандартной динамической балансировки.
- **Этап 3:** Подберите грузы в соответствии с процедурами, описанными в разделе стандартной динамической балансировки.
- **Этап 4:** Закрепите грузы в соответствии с выбранной программой балансировки ALU.
- **Этап 5:** Выполните тестовое вращение для проверки корректности результатов балансировки.

#### ⚫ **Лазерный указатель для программ ALU**

Для моделей станков, оснащенных лазерным указателем, вышеупомянутые программы ALU перемещают установочное положение самоклеющихся грузов левой плоскости коррекции обода

![](_page_12_Picture_13.jpeg)

с верхней позиции (на 12 часов) в нижнее положение (на 6 часов). Как только точка установки груза занимает правильное угловое положение, лазерный луч проецируется на колесо. Проекция луча указывает место крепления груза. Однако грузы пружинного типа и самоклеющиеся грузы, которые крепятся на правой стороне обода, лазерным лучом не отмечаются и устанавливаются, как и обычно, в верхнем положении (на 12 часов).

Определенный остаточный дисбаланс может возникать после завершения измерительного цикла из-за определенной разницы форм дисков, которая возникает при заводском изготовлении (при одних и тех же геометрических параметрах). Поэтому если стандартные программы ALU не обеспечивают требуемый результат балансировки, выберите программу балансировки с изменяемой плоскостью коррекции ALU-S.

1.6.3 Специальная программа балансировки ALU-S (изменяемая плоскость коррекции)

Эта программа балансировки позволяет устанавливать самоклеющиеся грузы в выбранных оператором позициях. Она применяется для обеспечения максимальной точности балансировки легкосплавных колес, где требуется установка двух балансировочных грузов на наружной и внутренней плоскостях коррекции левой стороны обода.

![](_page_13_Figure_6.jpeg)

Нажимайте кнопку для выбора режима до тех пор, пока не включится индикатор программы «ALU-S», как показано далее. Включаются три световых индикатора в данном режиме балансировки.

#### • ВВОД ГЕОМЕТРИЧЕСКИХ ДАННЫХ КОЛЕСА

Следует ввести в программу геометрические данные, связанные с фактическими плоскостями коррекции установки грузов, а не с маркированными данными на колесе (A,W и D в стандартном режиме динамической балансировки и стандартных программах ALU). Плоскости коррекции, на которых планируется наклеить грузы. выбираются оператором в соответствии с определенной формой обода.

Однако предпочтительно выбрать плоскости коррекции как можно дальше друг от друга для снижения количества балансировочных грузов. Обычно, дистанция между обеими плоскостями коррекции составляет свыше 38 мм (1,5 дюймов).

#### Описание:

- AI = дистанция до наружной плоскости коррекции
- **DI** = диаметр наружной плоскости коррекции
- **AE** = дистанция до внутренней плоскости коррекции
- **DE** = диаметр внутренней плоскости коррекции

![](_page_13_Picture_16.jpeg)

#### ➢ **Автоматический ввод геометрических данных колеса выполняется следующим образом**

Как показано на вышеупомянутом рисунке, выдвигайте переднюю измерительную штангу до выбранной левой (наружной) плоскости коррекции для установки груза, зафиксируйте ее в этом положении в течение примерно 2 секунд, пока на табло не высветятся значения A и D, затем НЕ возвращайте измерительную штангу в исходное положение. Коснитесь измерительной штангой выбранной правой (внутренней) плоскости коррекции, удерживайте штангу в этом положении в течение 2 секунд, пока не появятся значения на табло W и основном табло, как показано на рисунке.

![](_page_14_Figure_3.jpeg)

#### **Замечание: выберите ровную поверхность коррекции на ободе, чтобы надежно закрепить груз в этом положении.**

#### ⚫ **Измерительный цикл**

Выполните измерительный цикл, как описано в разделе стандартной динамической балансировки.

#### **Поиск места крепления балансировочных грузов**

![](_page_14_Picture_9.jpeg)

После остановки колеса нажмите  $\begin{pmatrix} 1 & -1 \\ 1 & -1 \end{pmatrix}$  для определения места крепления груза. После

фиксации колеса и подсвечивания точки крепления груза в положении 6 часов лазерным указателем в соответствии с результатами балансировки в левом табло закрепите соответствующий самоклеющийся груз на выбранной плоскости коррекции (**AI**) в положении стрелки на 6 часов, отмеченном лазерным указателем.

![](_page_14_Picture_12.jpeg)

Нажмите для определения места крепления груза. После фиксации колеса и

подсвечивания точки крепления груза в положении 6 часов лазерным указателем в соответствии с результатами балансировки в правом табло закрепите соответствующий самоклеющийся груз на выбранной плоскости коррекции (**AE**) в положении стрелки на 6 часов, отмеченном лазерным указателем.

⚫ **Повторно выполните измерительный цикл для контроля результата балансировки колеса.**

## **1.6.4 Программа установки грузов за спицами колеса**

(только для режима ALU-S) Программа скрытой установки грузов позволяет разделить вес одного груза на наружной плоскости коррекции на два веса грузов, которые крепятся за двумя спицами легкосплавного колеса. Выполните программу ALU-S после остановки вращения колеса, нажмите

![](_page_15_Picture_3.jpeg)

9 для входа в программу «скрытой» установки грузов. Как показано на дисплее, включаются индикаторы режима скрытой установки грузов, вес грузов выводится на табло, как показано далее.

⚫ Здесь предлагается оператору ввести количество спиц колеса от 3 до 12.

Нажмите кнопку **A+ or A-** для ввода числа спиц колеса.

 $A$ 

![](_page_15_Picture_7.jpeg)

- ⚫ Поверните колесо и установите одну из спиц в положение на 12 часов.
- 

Нажмите кнопку  $\overline{\heartsuit}$  | позиции и для подтверждения количества спиц колеса.

На левом табло значения дисбаланса выводится значение веса балансировочного груза, который следует закрепить на левой плоскости коррекции. На правом табло значения дисбаланса не отображается показание до тех пор, пока одна из 2 спиц не окажется в нижней точке на 6 часов, в которой подсвечена проекция лазерного указателя, соответствующая месту крепления груза.

![](_page_15_Picture_12.jpeg)

![](_page_15_Picture_13.jpeg)

Нажмите для определения места установки

груза, после фиксации колеса и подсвечивания точки крепления груза в положении 6 часов лазерным указателем закрепите груз на левой плоскости коррекции в соответствии с процедурой, описанной для программы балансировки ALU-S.

![](_page_15_Picture_16.jpeg)

Нажмите харти для определения положения

первой спицы в точке, которая соответствует включению всех индикаторов правой вертикальной шкалы (углового положения дисбаланса) и срабатыванию звукового сигнала. В этот момент автоматически фиксируется колесо и лазерный указатель выводит проекцию в положении обода на 6 часов. На правом табло отображается вес груза, который требуется закрепить за первой из двух спиц. Закрепите самоклеющийся груз в выбранной правой плоскости коррекции (**AE**) на 6 часов в точке, в которую указывает проекция лазера.

![](_page_16_Picture_1.jpeg)

Повторите вышеупомянутую процедуру для крепления груза за второй спицей. Выполните проверку точности результатов балансировки.

## **1.6.5 Программа оптимизации OPT**

Программа оптимизации OPT сокращает вес груза, который применяется для балансировки колеса, она предназначена для устранения статического дисбаланса выше >30 грамм (1,5 унции).

Нажмите кнопки для включения

![](_page_16_Picture_6.jpeg)

![](_page_16_Picture_7.jpeg)

программы оптимизации OPT. На дисплее отображается следующий рисунок.

- Включите измерительный цикл, после остановки колеса на табло отображаются надписи, как показано на рисунке. Оператору предлагается демонтировать шину с обода колеса и повернуть ее относительно обода на 180 градусов. Для этого сделайте мелом отметку на адаптере, боковине шины и ободе колеса, снимите колесо с вала станка и выполните демонтаж на шиномонтажном станке, поверните колесо на 180 градусов.
- Установите колесо на вал станка, совместив отметку на адаптере и диске колеса, выполните измерительный цикл: на табло отображаются показания, как показано на рисунке: на левом табло – фактический вес дисбаланса, который можно убрать, на правом табло показатель снижения дисбаланса, выраженный в %.
- Поворачивайте колесо до тех пор, пока вертикальные шкалы не приобретут вид, как показано на рисунке.
- Сделайте отметку на шине в положении на 12 часов.
- Поворачивайте колесо до тех пор, пока вертикальные шкалы не приобретут вид, как показано на рисунке.
- Сделайте отметку на ободе колеса в положении на 12 часов.
- Совместите обе отметки (на боковине шины и ободе колеса) с помощью шиномонтажного станка.

![](_page_16_Figure_16.jpeg)

![](_page_16_Picture_17.jpeg)

![](_page_16_Picture_18.jpeg)

![](_page_16_Picture_19.jpeg)

## **1.6.6 СТАТИЧЕСКАЯ БАЛАНСИРОВКА**

Здесь вместо установки балансировочных грузов на левой и правой сторонах обода колеса применяется лишь один груз, который устанавливается в одном положении. Этот режим называется статической балансировкой. Колесо можно отбалансировать статически, но игнорирование динамического дисбаланса несет в себе серьезную опасность, особенно с ростом ширины колеса. Поэтому статическая балансировка применяется для узких колес. Для статической балансировки требуется ввести только значение диаметра **D**, вводить дистанцию и ширину обода не требуется.

Выполните стандартную динамическую балансировку, после получения показаний нажмите кнопку для перехода в режим статической  $1 - 4$ 

балансировки. См. рисунок справа.

На табло значения дисбаланса отображается результат измерения статического дисбаланса. Вращайте колесо, когда обе вертикальные шкалы индикации углового положения дисбаланса будут полностью подсвечены, установите балансировочный груз в положении на 12 часов с любой стороны обода.

ALU-S

Для возврата в стандартный режим динамической балансировки нажмите повторно кнопку G

Для стандартных колес статическая балансировка выполняется только в справочных целях, она удобна в режиме оптимизации OPT.

#### **1.6.7 Балансировка мотоциклетного колеса**

## ⚫ **СТАТИЧЕСКАЯ БАЛАНСИРОВКА**

В статическом режиме нажмите кнопку **для входа в режим** балансировки мотоциклетного колеса. Как показано на рисунке.

#### ⚫ **ДИНАМИЧЕСКАЯ БАЛАНСИРОВКА**

Для большинства колес рекомендуется выполнять динамическую балансировку, см. раздел стандартной динамической балансировки для выполнения процедуры.

Для выполнения этой операции требуются адаптеры для мотоциклетных колес.

![](_page_17_Picture_15.jpeg)

![](_page_17_Picture_16.jpeg)

#### **КАЛИБРОВКИ**

# **2.1. КАЛИБРОВКА ИЗМЕРИТЕЛЬНОЙ СИСТЕМЫ ДИСБАЛАНСА**

- ⚫ Используйте колесо со стальным диском средних размеров (например, 6''x 15''), правильно установите колесо на вал станка. Точно введите данные колеса **A**,**W** и **D**.
- l.  $\bullet$  Нажмите кнопки  $\bullet$  и для входа в режим калибровки. Шкала индикации углового положения дисбаланса мигает и на дисплее отображаются следующие данные.
- 
- ⚫ Включите режим вращения колеса, после остановки колеса на дисплей выводится следующие данные.

![](_page_18_Picture_7.jpeg)

![](_page_18_Picture_8.jpeg)

![](_page_18_Picture_9.jpeg)

- ⚫ Закрепите калибровочный груз (весом 100г) на правой закраине обода колеса в любом месте.
- ⚫ Снова включите режим вращения колеса, после остановки вращения колеса на дисплее отображается следующие данные.

![](_page_18_Picture_12.jpeg)

![](_page_18_Picture_13.jpeg)

- ⚫ Снимите калибровочный груз (весом 100г) с правой закраины обода колеса, закрепите его на левой закраине обода колеса в том же угловом положении.
- ⚫ Снова включите режим вращения колеса, после остановки вращения на дисплее отображается следующие данные.

![](_page_18_Picture_16.jpeg)

Нажмите кнопку  $\Gamma$  для сохранения данных и завершения процесса калибровки.

- **2.2 Калибровка устройства ввода дистанции A** (доступна только для моделей станков с функцией автоматического ввода данных)
- ⚫ Нажмите кнопки **Fn, A+** и **A**для входа в режим калибровки устройства. ⚫ Выдвиньте переднюю измерительную штангу в положение 10 см (по шкале) Нажмите кнопку **для** подтверждения и см. рисунок далее.
- ⚫ Перемещайте штангу и коснитесь фланца вала станка, как показано на рисунке, удерживайте и нажимайте для завершения процедуры калибровки.

## **2.3 Калибровка устройства ввода диаметра D**

⚫ Нажмите кнопки **Fn, D+ и D-**

для входа в режим калибровки устройства.

⚫ Установите колесо на вал станка, нажмите кнопку D+ /D- для входа в режим калибровки устройства ввода диаметра обода (например, 17 дюймов), выдвигайте переднюю измерительную штангу и коснитесь наконечником штанги обода, как показано на рисунке.

![](_page_19_Picture_8.jpeg)

![](_page_19_Picture_9.jpeg)

![](_page_19_Picture_10.jpeg)

![](_page_19_Picture_11.jpeg)

![](_page_20_Picture_339.jpeg)

# **3 КОДЫ АВАРИЙНЫХ СИГНАЛОВ**